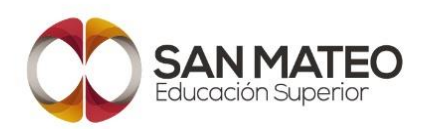

## **¡Bienvenido al instructivo de pago en línea Fundación Universitaria San Mateo!**

En este instructivo, encontrarás todas las indicaciones necesarias para realizar tus pagos de manera sencilla y oportuna. Entendemos lo importante que es cumplir con tus compromisos económicos y queremos asegurarnos de que tengas toda la información necesaria para hacerlo de forma eficiente.

Realizar los pagos a tiempo es fundamental para mantener al día tu situación académica y asegurar una experiencia educativa sin contratiempos. La Fundación Universitaria San Mateo te brinda una plataforma segura y confiable para llevar a cabo tus transacciones, evitando complicaciones y agilizando el proceso.

Este instructivo te guiará paso a paso a través del proceso de pago en la página principal de Sanmateo.edu.co, asegurando que no te pierdas ningún detalle. Recuerda que estamos aquí para ayudarte en caso de cualquier consulta o duda que puedas tener.

## **¡Comencemos a realizar tus pagos de manera fácil y eficiente para que puedas concentrarte en tu formación académica!**

Para iniciar el proceso de pago, es importante acceder a la página principal www.Sanmateo.edu.co. A continuación, te proporcionamos los pasos para lograrlo:

- 1. Abre tu navegador web: De preferencia en un Pc, abre el navegador web de tu preferencia. Puedes utilizar Google Chrome, Mozilla Firefox, Safari u otro navegador compatible.
- 2. Ingresa la dirección web: En la barra de direcciones del navegador, escribe "www.sanmateo.edu.co" y presiona la tecla Enter o haz clic en el botón de búsqueda.
- 3. Verifica la página principal: Asegúrate de que estás en la página correcta al verificar el logotipo de San Mateo o cualquier otro elemento distintivo de la institución.

Una vez que hayas accedido correctamente a la página principal de Sanmateo.edu.co, estarás listo para continuar con el proceso de pago. En la siguiente sección, te guiaremos a través de los pasos necesarios para ubicar la sección de pagos y realizar tu transacción de manera exitosa.

Una vez que has accedido a la página principal de Sanmateo.edu.co, es momento de localizar la sección de pagos. Sigue estos pasos para encontrarla:

4. En la página principal, dirígete hacia la parte superior o lateral derecho, donde generalmente se encuentra el menú de navegación. Observa las opciones disponibles y busca la opción pagos.

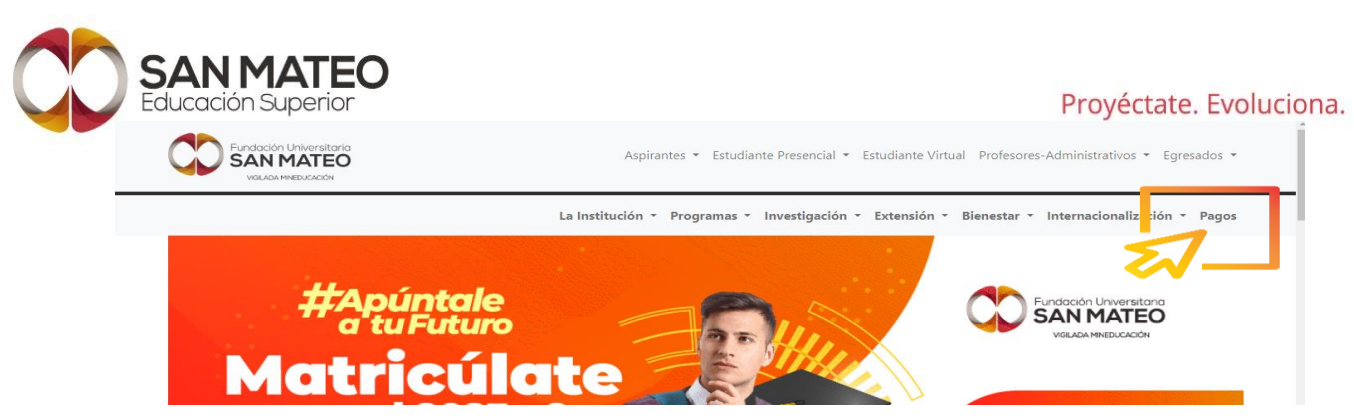

Una vez que hayas localizado la sección de pagos, estarás preparado para continuar con el proceso de pago en la siguiente sección.

- 5. Sigue los siguientes pasos para realizar esta selección:
	- a. Explora las opciones disponibles: En la sección de pagos, podrás encontrar una lista de diferentes conceptos de pago. Estos conceptos pueden incluir matrícula, entre otros. Lee cuidadosamente las opciones disponibles para identificar el concepto de pago que deseas seleccionar.

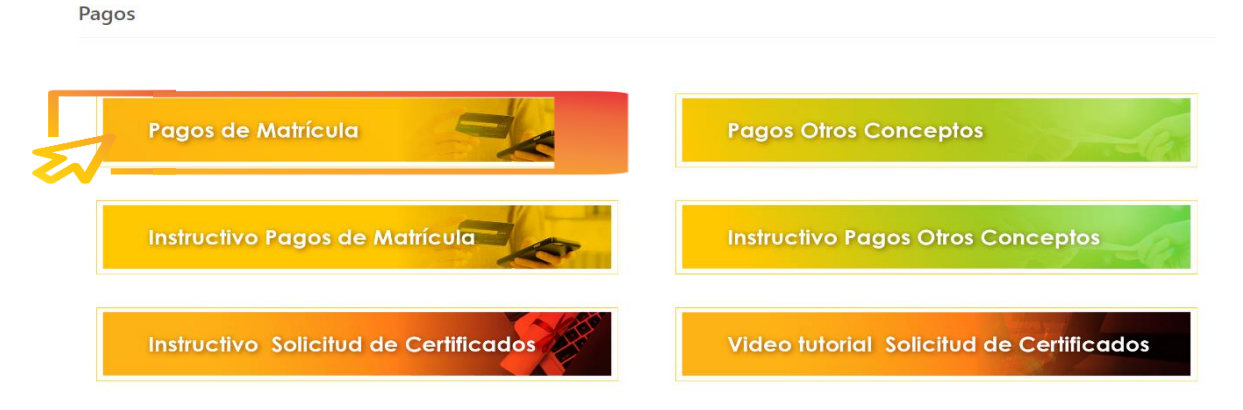

- b. Haz clic en el concepto de pago deseado: Una vez identificado el concepto de pago específico, haz clic en el enlace pago de tu matricula, sin embargo, en este punto encontraras los instructivos para el pago de otros conceptos.
- c. Esto te llevará a la página o formulario de pago asociado a ese concepto en particular.

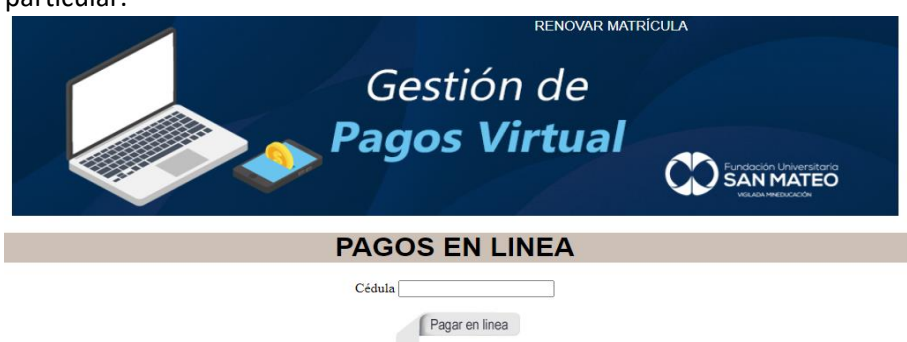

d. En la página de pago, es posible que se te solicite ingresar cierta información para completar la transacción. Esto puede incluir tu número de identificación del

Fundación para la Educación Superior San Mateo Institución Técnico Profesional Redefinida Transversal 17 Nº 25-25 Bogotá, Colombia. Tel: (1) 3309999 www.sanmateo.edu.co

Nit.: 800040295-9 Personería Jurídica No: 14135 octubre 16/1987 Redefinición resolución No: 5060 junio 24/2010 Institución de Educación Superior sujeta a inspección y vigilancia del Ministerio de Educación Nacional

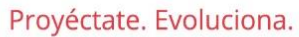

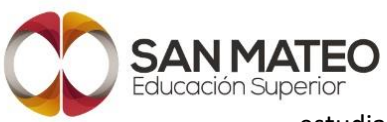

estudiante, el monto a pagar, entre otros. Asegúrate de ingresar los datos de manera precisa y completa.

e. Antes de proceder con el pago, tómate un momento para revisar cuidadosamente todos los detalles proporcionados. Verifica que el concepto de pago seleccionado sea el correcto luego se activa el botón siguiente para continuar con la transacción.

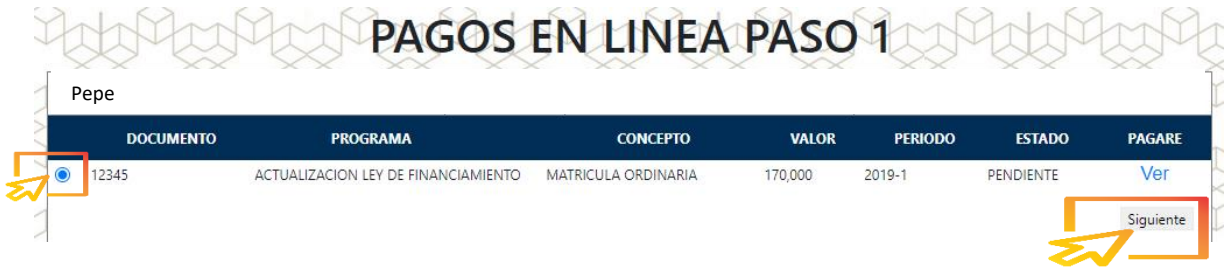

f. Una vez que hayas revisado y confirmado los detalles del pago, sigue las instrucciones proporcionadas en la página para completar la transacción.

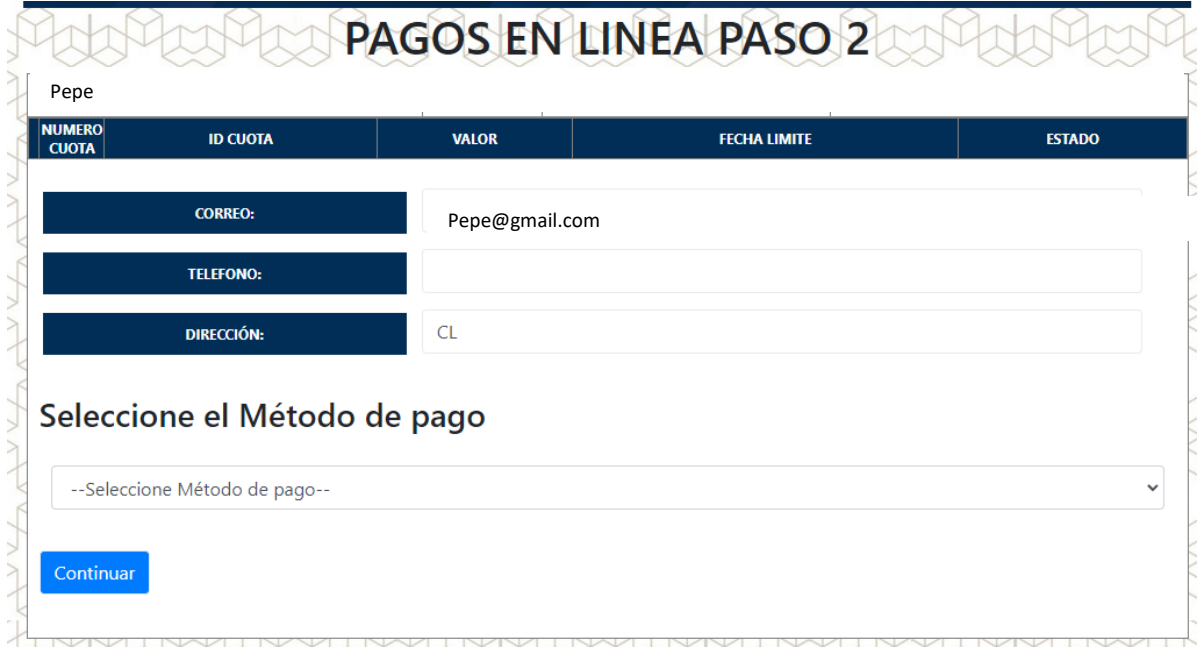

g. Por último, escoge la mejor alternativa de pago, tarjeta de crédito, pago PSE (tarjeta débito, cuenta bancaria) o los pagos en efectivo como efecty, Baloto, bancos entre otros, descarga tu recibo y dirígete a la entidad de tu preferencia o por el contrario a la plataforma virtual de tu banco.

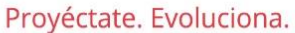

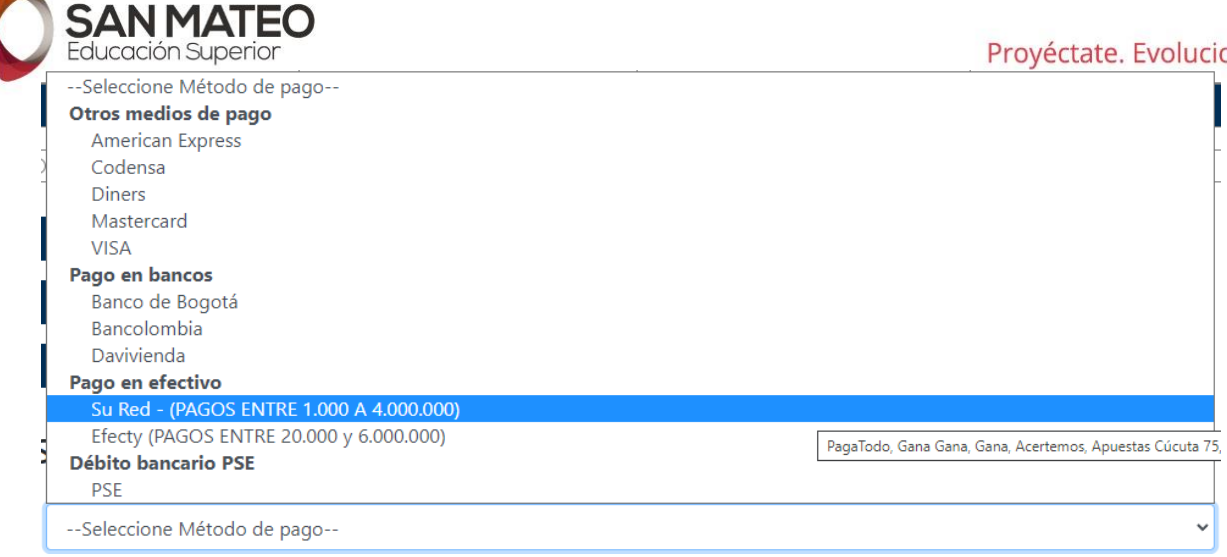

Recuerda que los conceptos de pago disponibles pueden variar dependiendo de tu situación particular como estudiante de San Mateo. Si tienes alguna pregunta o duda sobre los conceptos de pago o la información requerida, te recomendamos contactar al departamento de gerencia Administrativa y financiera de la institución para recibir asistencia adicional.